## **Receiving SoftChalk Lesson Completion Results**

Instructors can choose options that allow students to Print Certificates of Completion and/or Print Score Summary reports. Instructors can choose Email Completion Results to receive the student scores via email.

**Note:** In order to produce completion results, instructors must insert quiz questions or graded activities into lessons.

- 1. Open SoftChalk. Go to the File menu and choose Package Lesson.
- 2. Go to Packaging Options > Track score using: and choose None. Click OK.
- 3. Choose the Student Options (see chart below for a detailed description of Student Options).

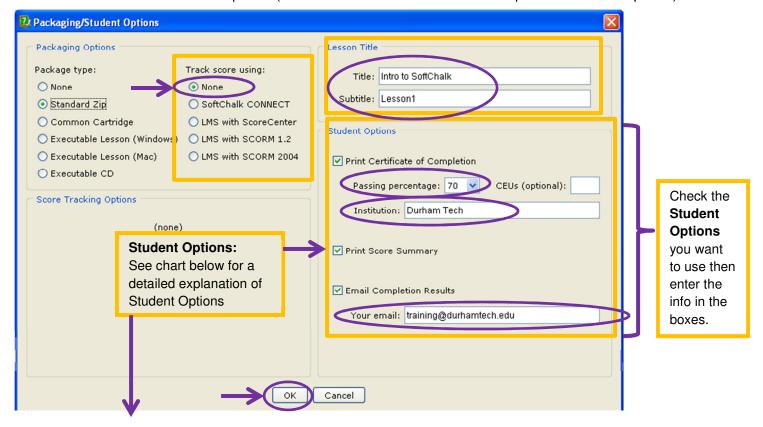

## **Description of Settings under Student Options**

## **Certificate of Completion includes:** Student's name or identifier **Print Certificate of Lesson title and subtitle** (enter in Lesson Title area) Completion School / Institution Completion date (enter Institution name) **CEUs (optional):** (enter in the Print Certification information area) Allows student to print a certificate Note: The certificate is available for printing if a student receives a passing score. upon successfully completing a Set the Passing percentage in the Print Certificate of Completion area. Lesson with a passing grade. **Print Score Summary includes:** Student's name or identifier **Print Score Summary Completion date Score** (regardless if the student passed) Allows student to print a report upon The score includes the total possible points, points attempted, completing a Lesson. points correct and percentage correct Time spent in the lesson Email Completion Results includes the same information as the Print **Email Completion Results** Score Summary but the **completion time is recorded**. Allows instructors to receive an email **Note:** Enter your email address to receive the student scores via email. containing student results.